## 建安國小學生 **OpenID** 申請流程

1. 至建安國小首頁點選校務行政系統。

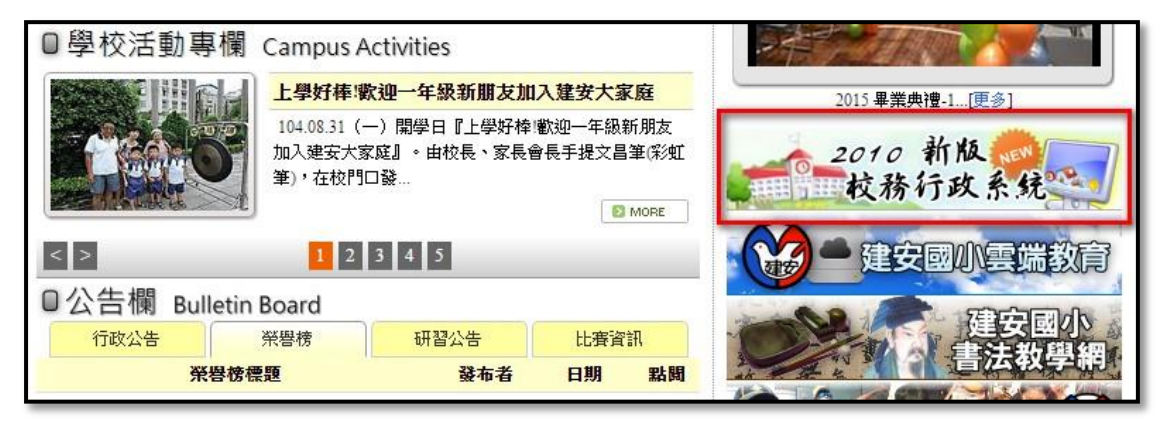

2. 點選登入,並點選學生。

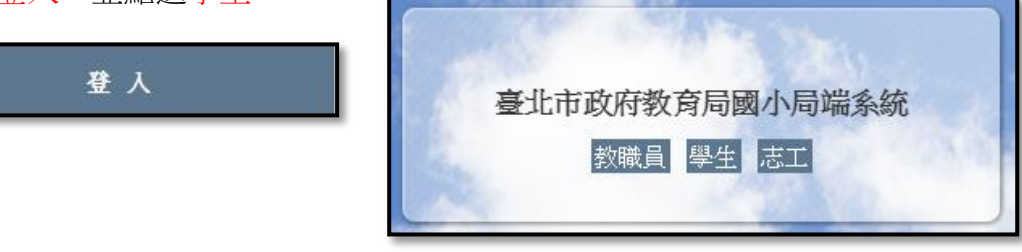

3. 登入校務行政,帳號為身份證字號,密碼也是身份證字號。

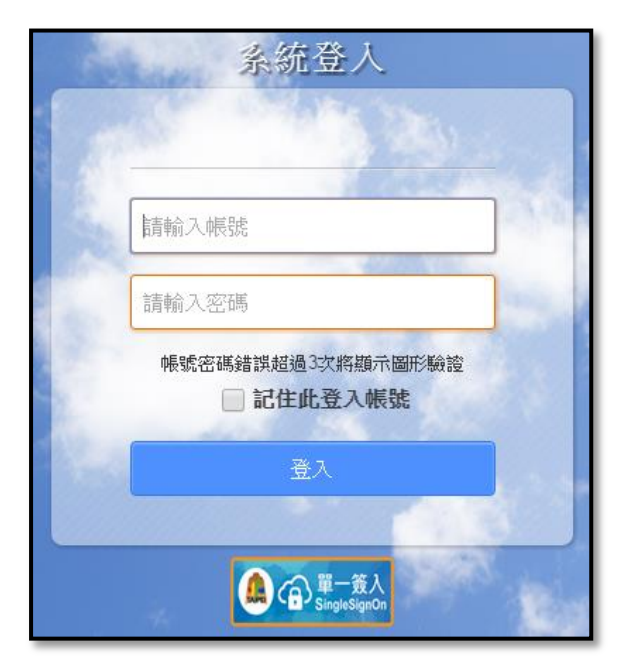

4. 第一次登入必須更換登入密碼,舊密碼請輸入身份證字號,新密碼請注意設 定的規則。

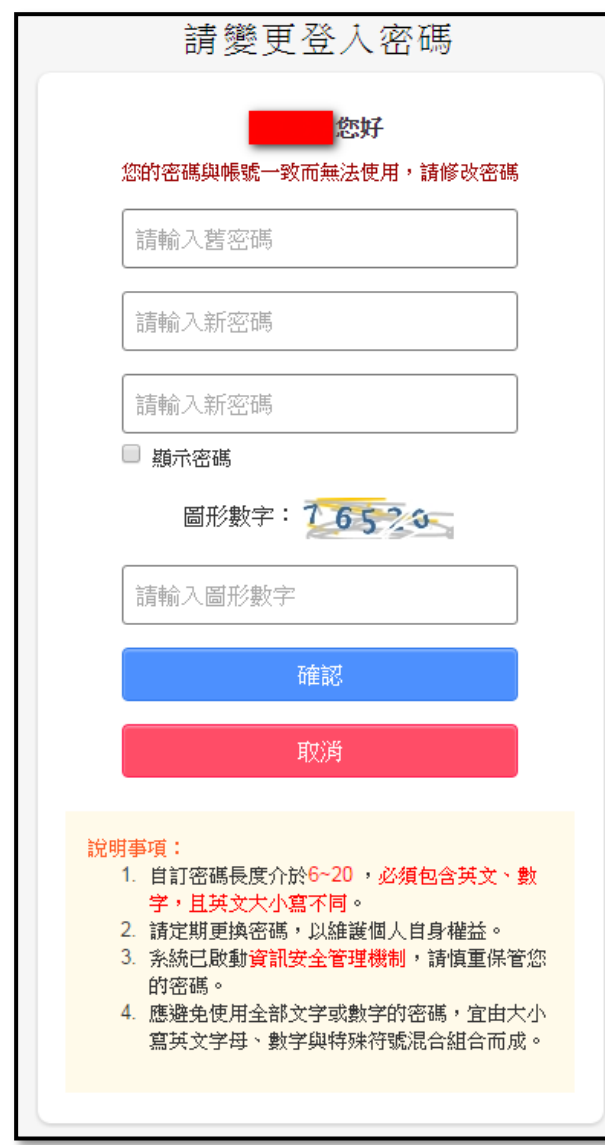

5. 密碼更改成功,請重新登入(用新密碼) 。

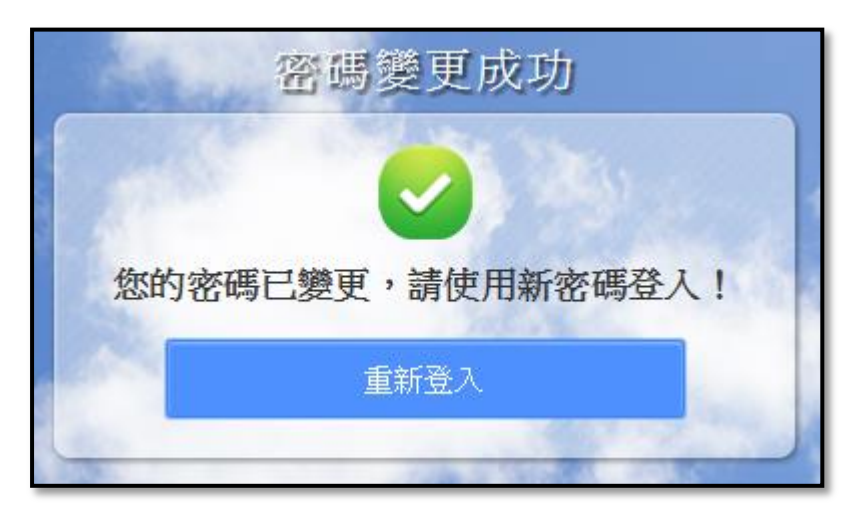

6. 使用新密碼登入後點選申請酷課雲帳號。

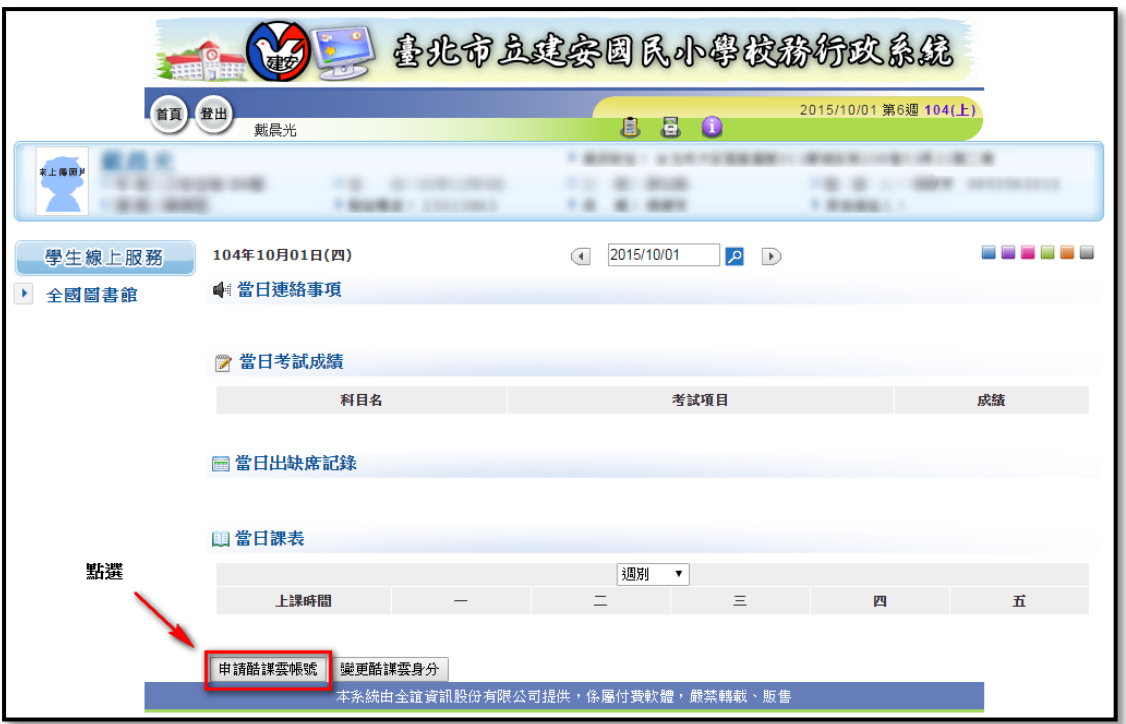

7. 出現申請書面,請直接按確定,再按確定進行資料傳送。

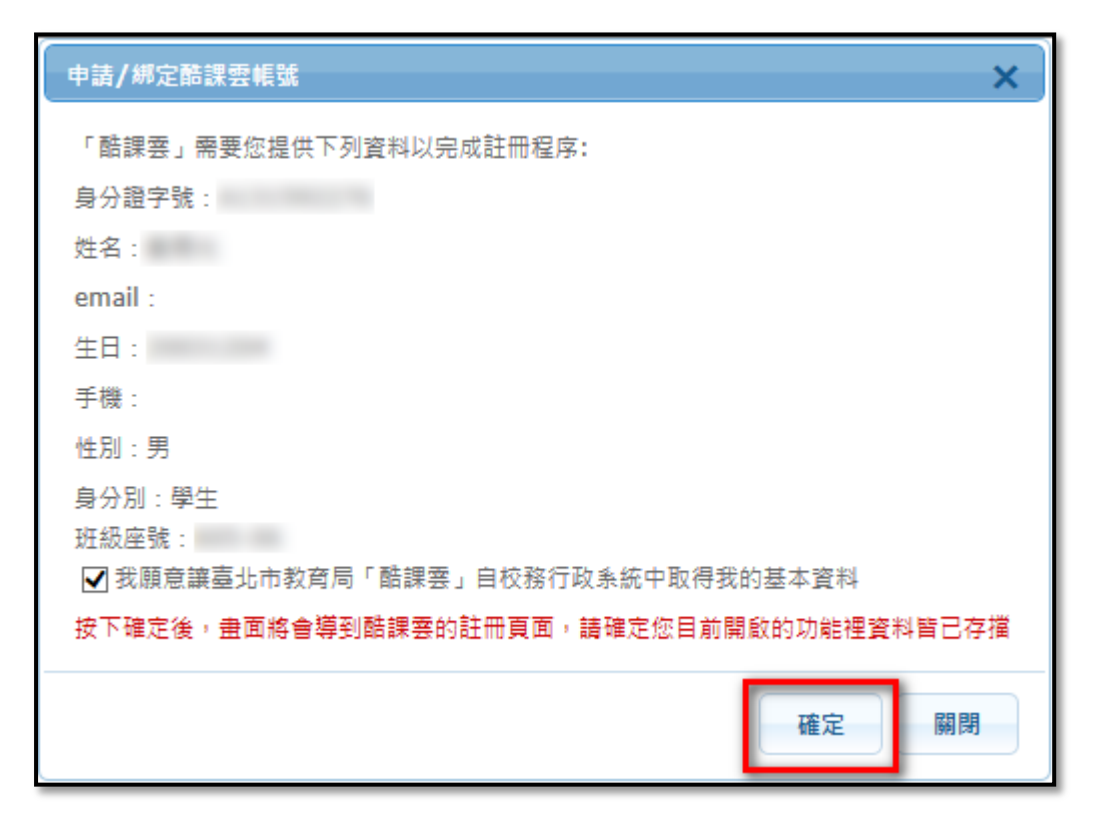

8. 申請送出後會到註冊的畫面,請填寫您的 Email 帳號,這個 Email 就會成為您 的 OpenID 帳號,達著訂定這個 OpenID 的密碼,建議與 Email 的密碼相同(比 較不會忘記), 電話可以不用填, 接著按下一步。

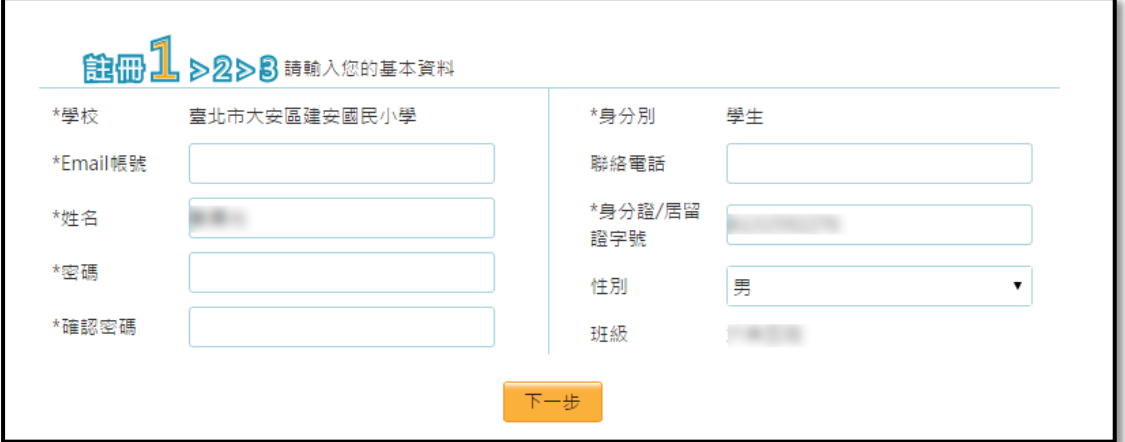

9. 確認資料無誤後,在按一次下一步。

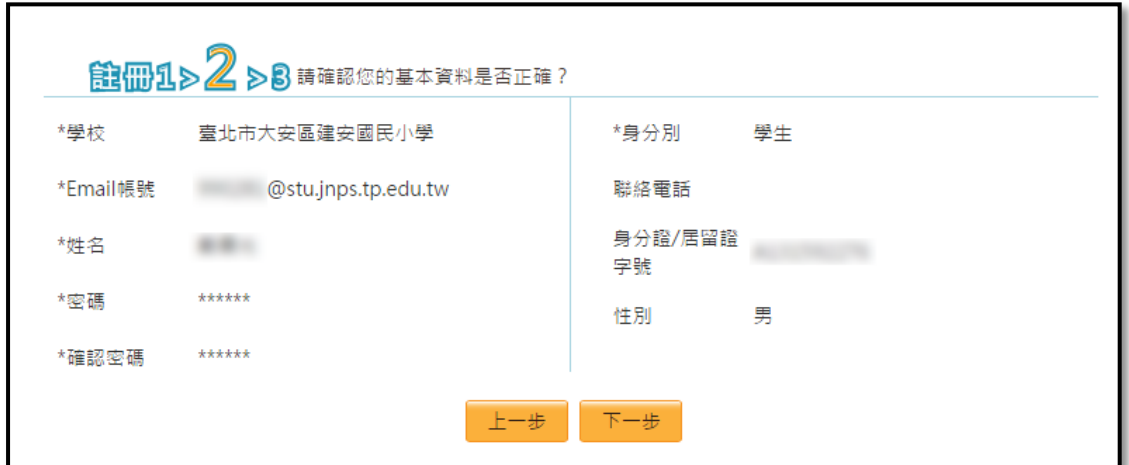

10. 申請資料已經送出,請至您的電子信箱收確認信。

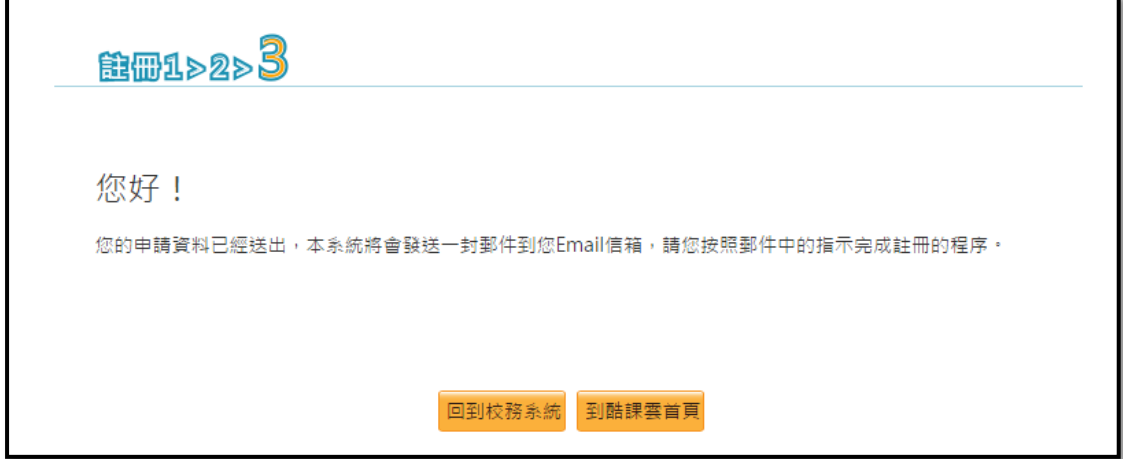

11. 登入您的電子信箱,打開下圖所標示的郵件。

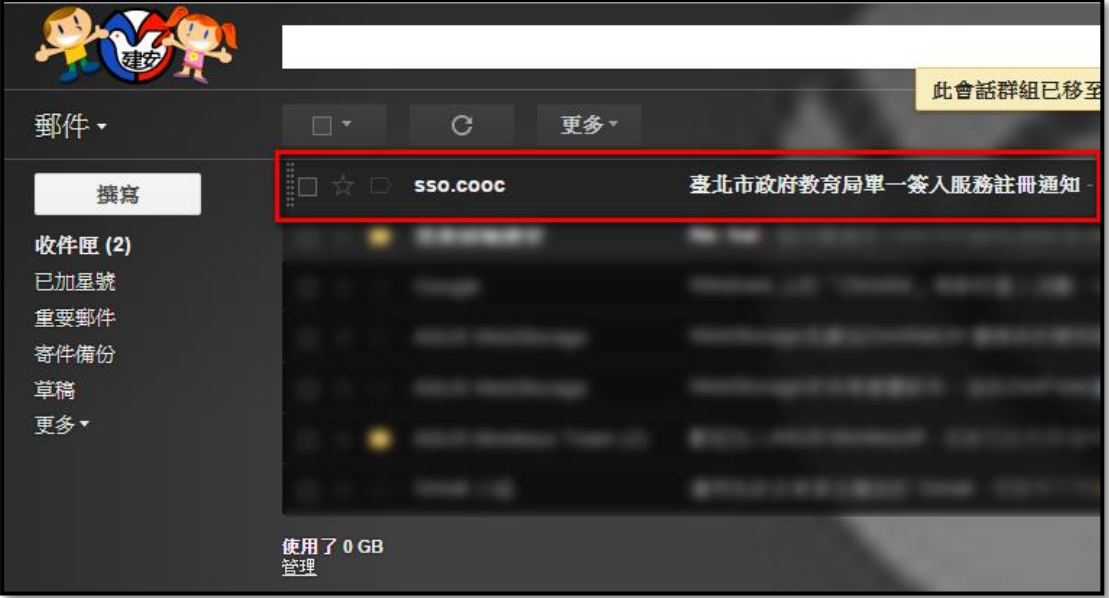

12. 點選此下圖所標示的網址來完成註冊程序。

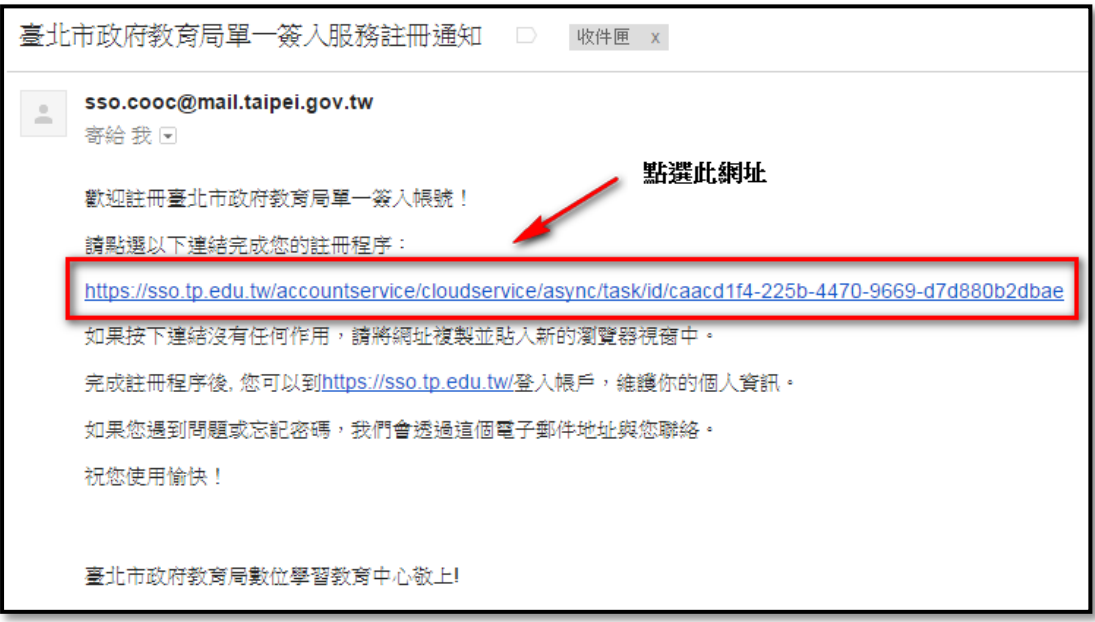

13. 出現已完成註冊的視窗,請按確認。

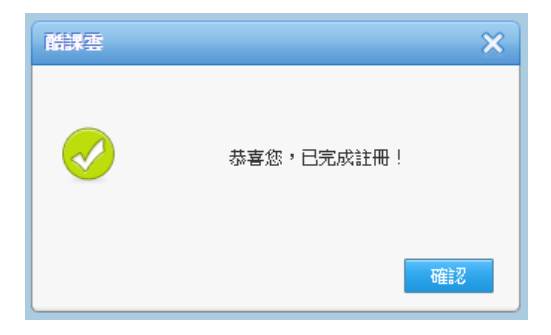

14. 註冊完成後會到單一簽入的網站。請在帳號、密碼輸入您的 OpenID 帳號和 密碼 (提醒:OpenID 帳號為您之前申請時輸入的 Email) 。

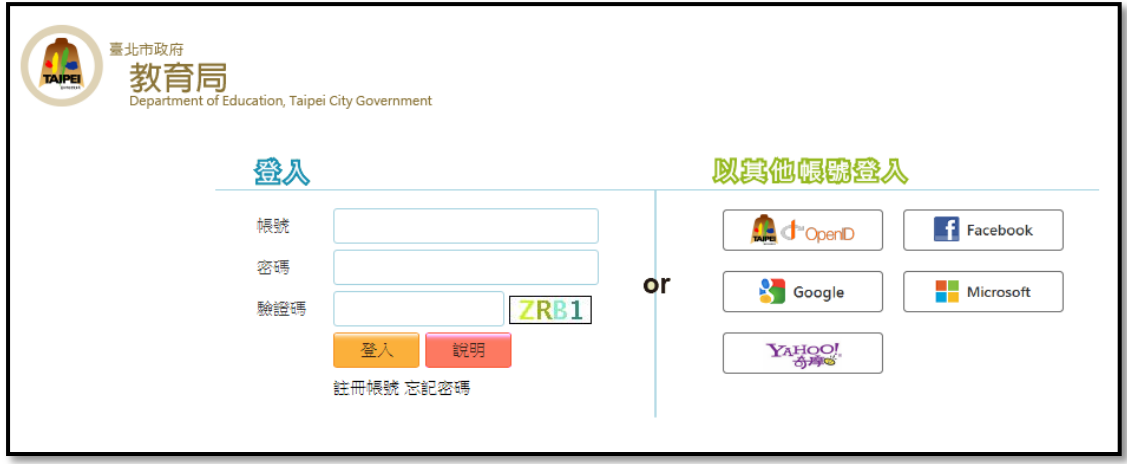

15. 登入後會出現授權的畫面,請點選右下方的授權。

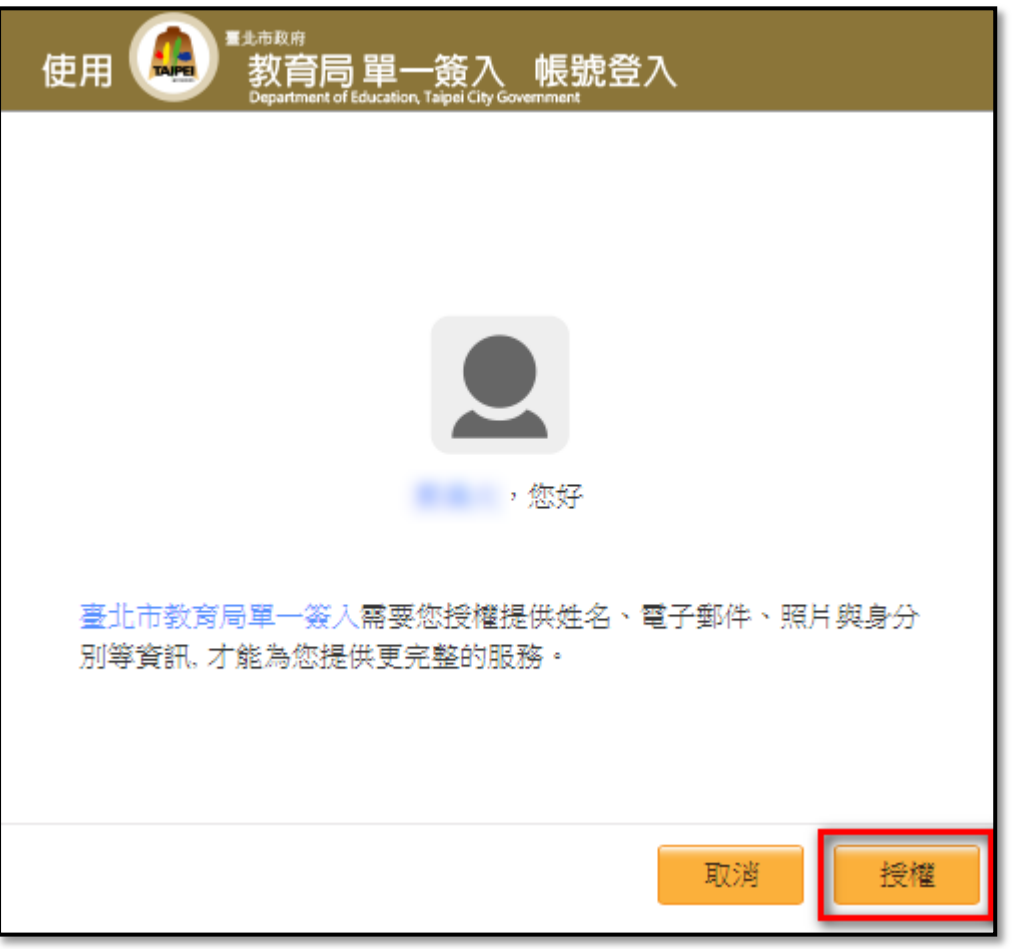

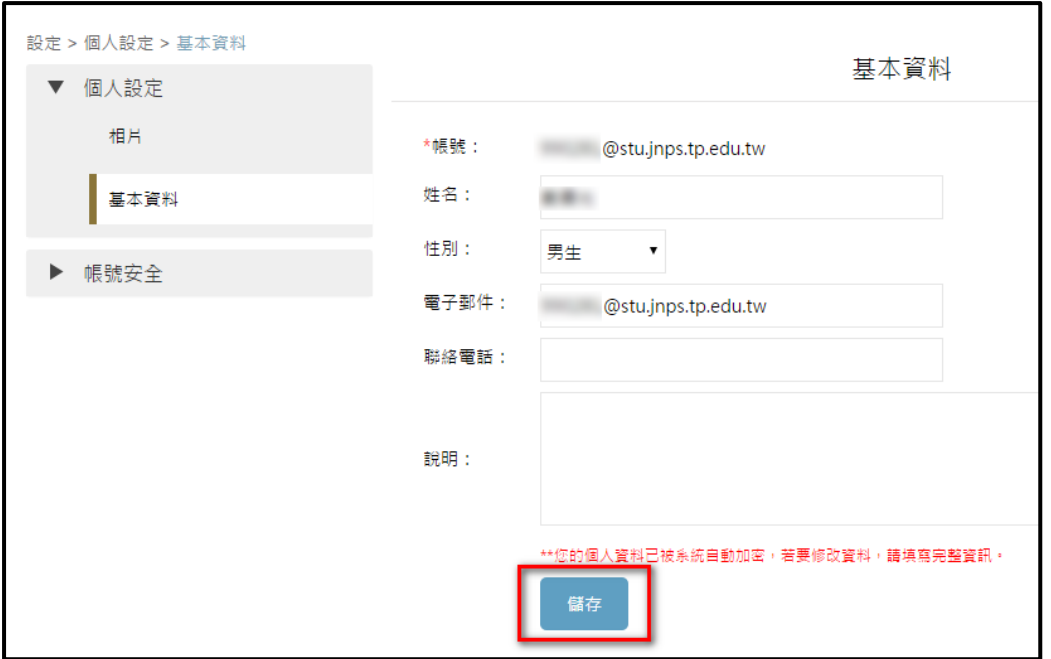

16. 授權後,出現基本資料的畫面,請直接按儲存。

17. 按完儲存後會出現操作成功,代表單一簽入與 OpenID 已經都設定完成了, 即可按右上角的登出離開系統。

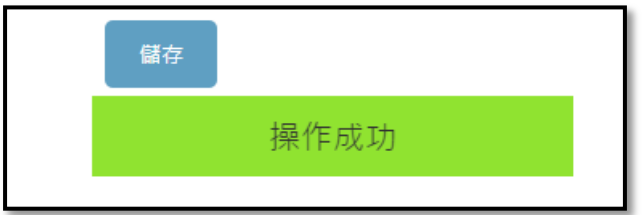

18. 單一簽入與 OpenID 已經都設定完成後,請到教育部校園雲端電子郵件 (網址:mail.edu.tw),並點選台北市。

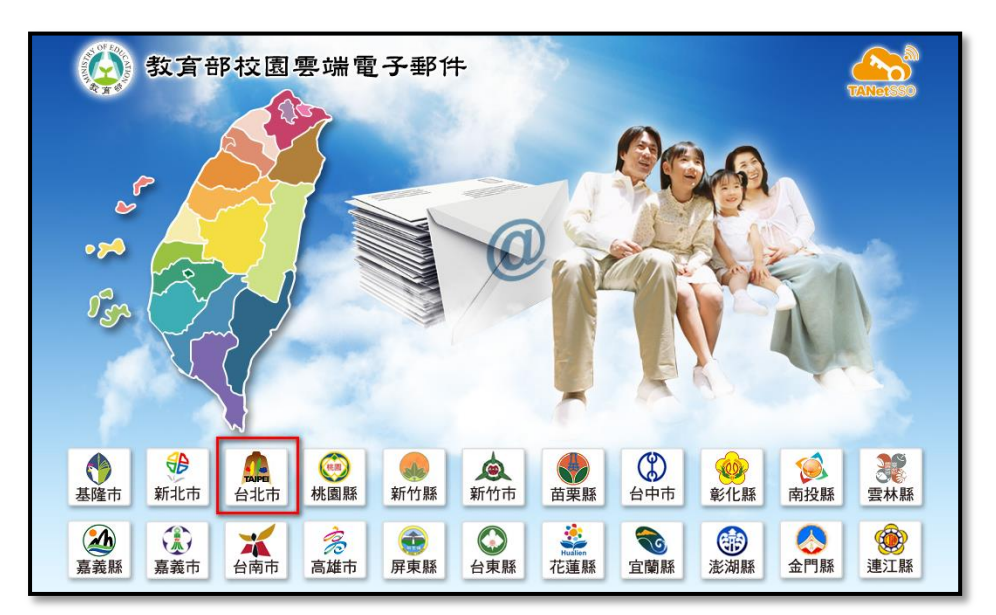

19. 輸入您之前申請的 OpenID 帳號、密碼與驗證碼。

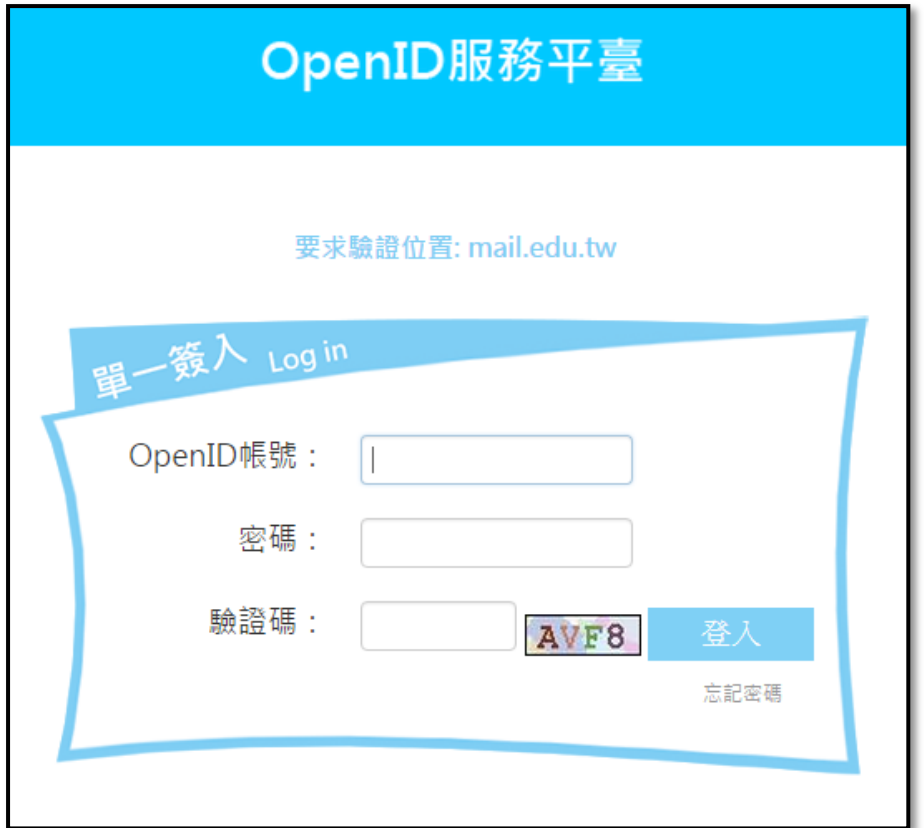

20. 請申請一個教育部的電子信箱,建議帳號設為 jn 加上您的學號, 例如: jn990789,然後點選註冊。

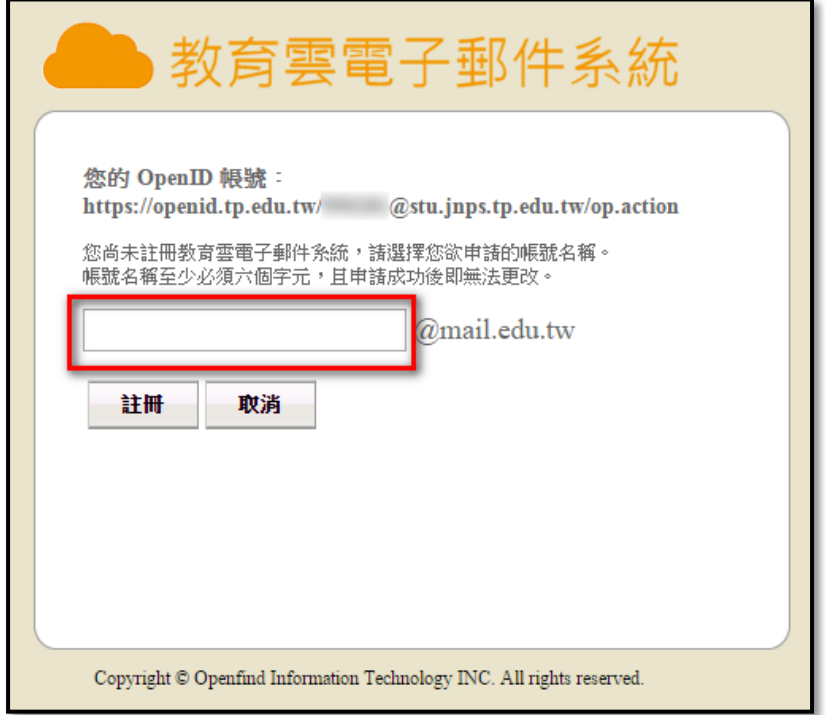

21. 申請成功會進入 Email 的操作介面,請按右上角的登出即可。

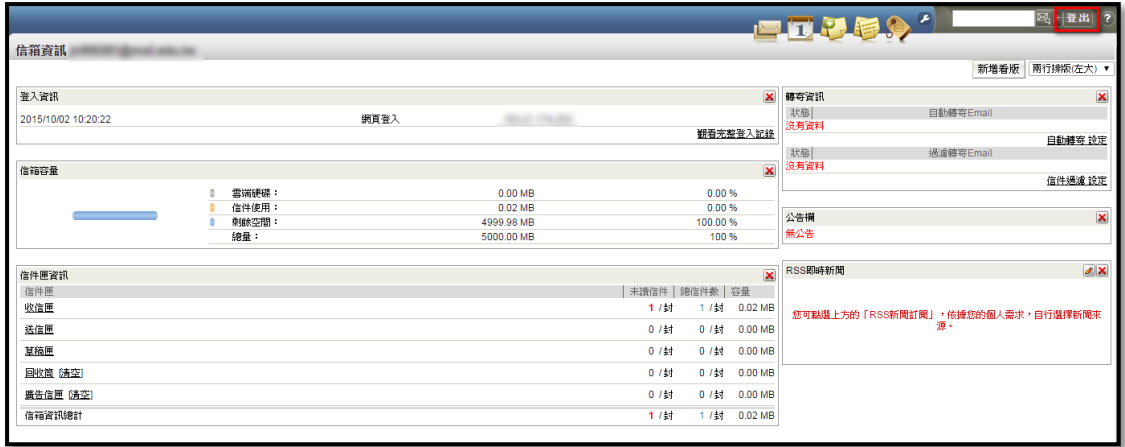

- 22. 恭喜你~登出教育部校園雲端電子信箱後,即完成所有程序!
- 23. 您可以利用你的 OpenID 登入並使用以下的服務:
	- 臺北市酷課雲:http://cooc.tp.edu.tw/
	- ◆ 臺北市政府教育局 104 年度線上資料庫知識管理平臺: http://onlinedb.zlsh.tp.edu.tw/tpebook/
	- 教育部教育雲(有豐富的線上資源):http://cloud.edu.tw/
	- ◆ 教育部校園雲端電子郵件: http://mail.edu.tw/